# **FETCHCOURSES.ie – Registration and Applying for your course.**

# 1. Go to [www.fetchcourses.ie](http://www.fetchcourses.ie/) and Click on Register

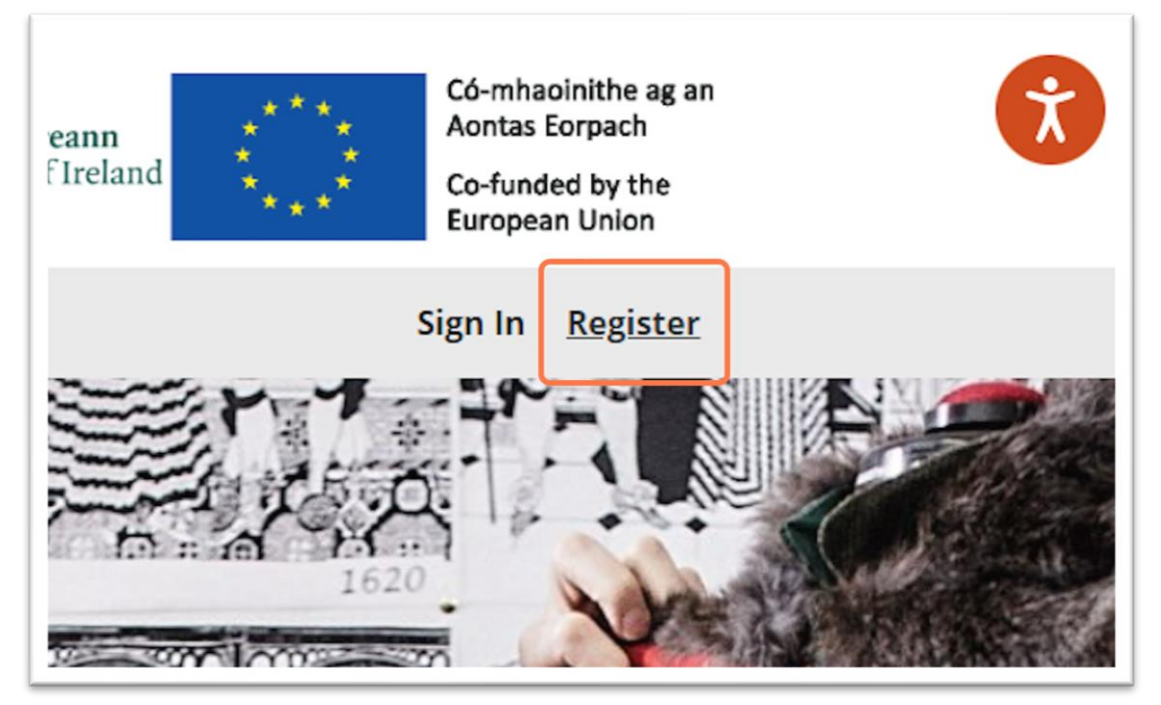

2. Complete the registration details. Use your personal email address when setting up the account. Click on Register.

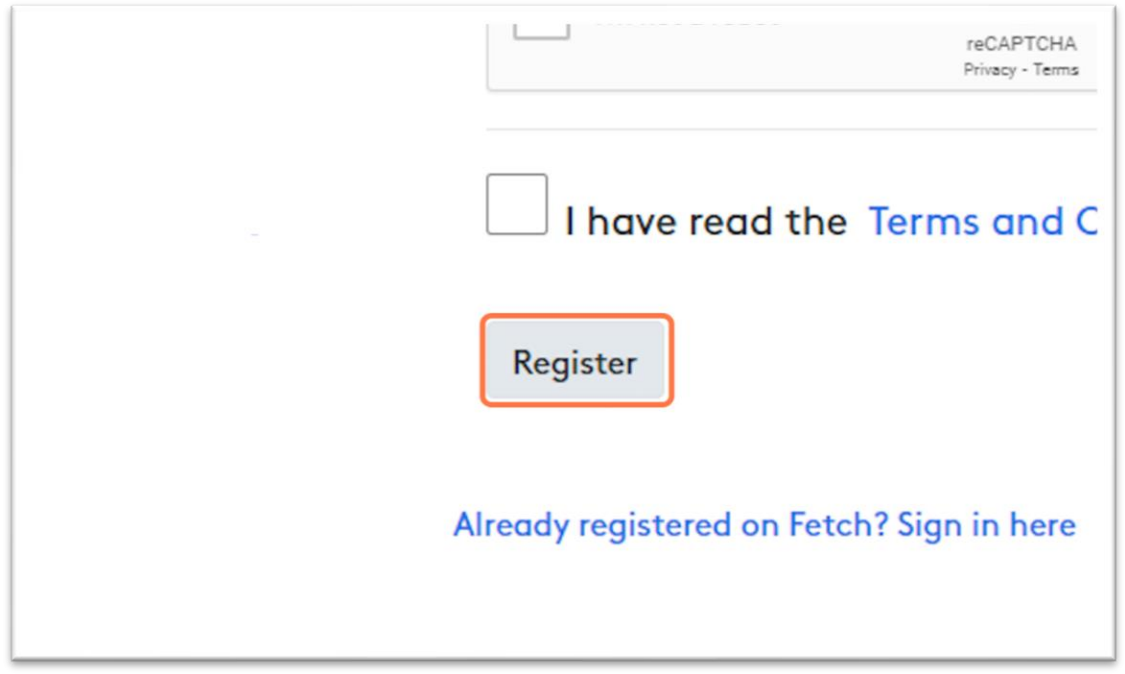

3. Click on the verification link in your email

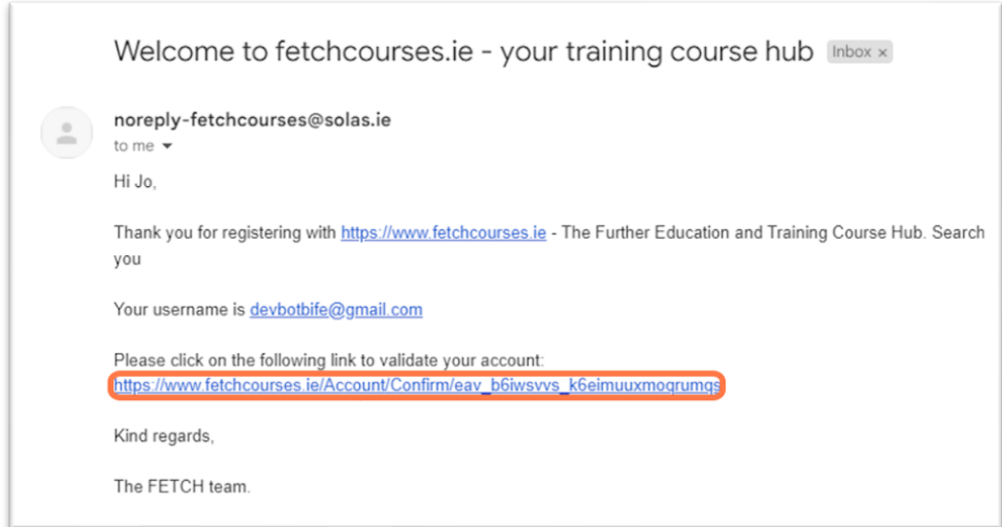

4. Click on Open FETCH

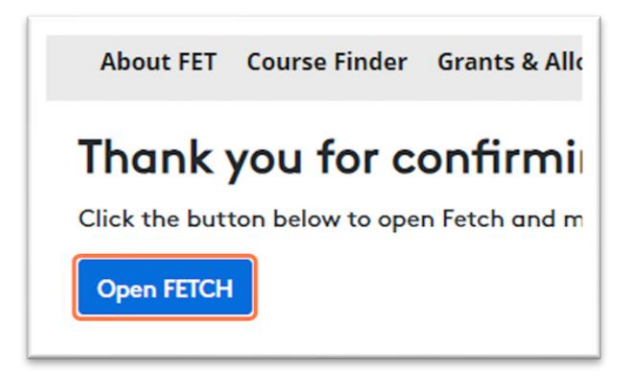

5. Enter your Username and password.

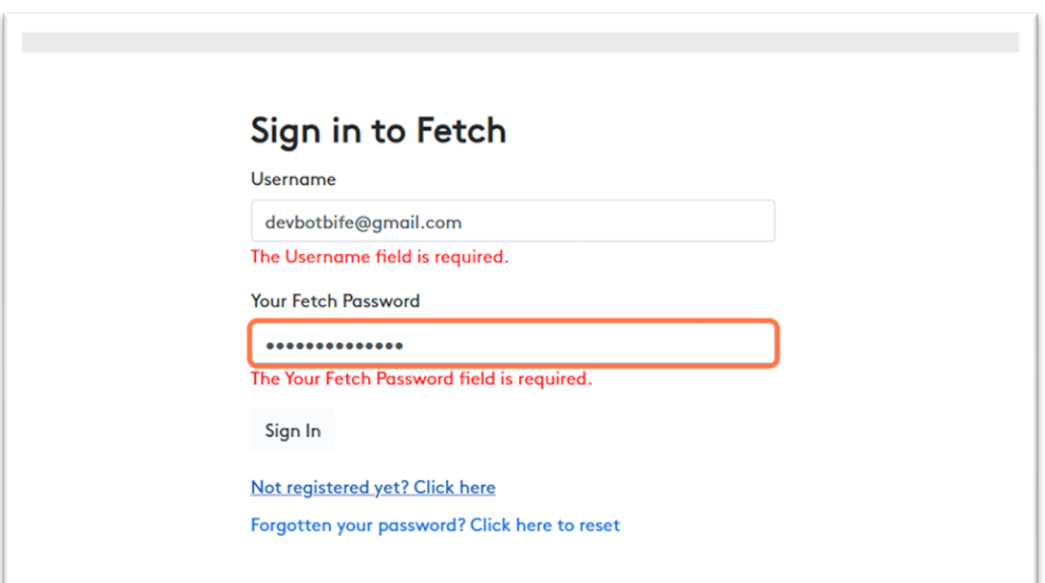

## 6. Click Sign In

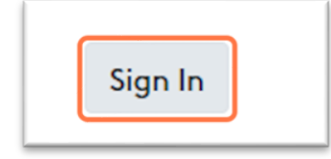

## 11. Click on My Details

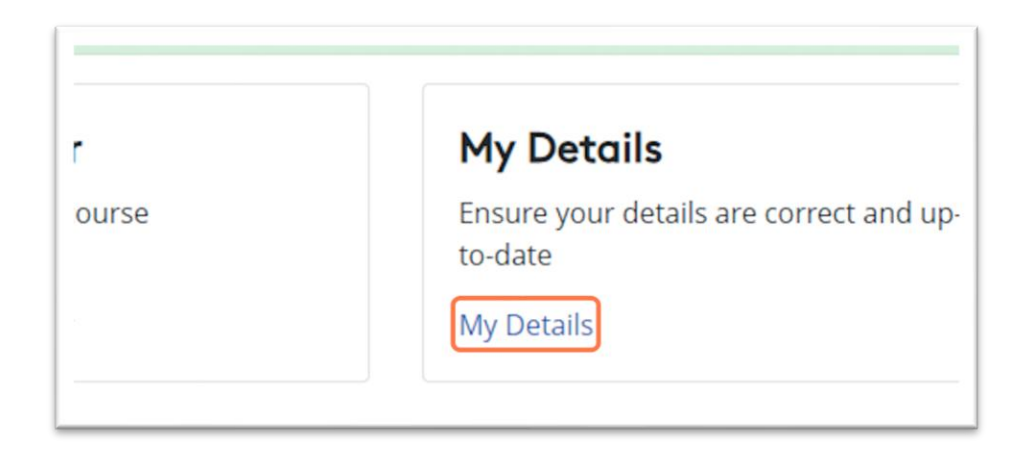

12. Click on Edit at the top right of the screen.

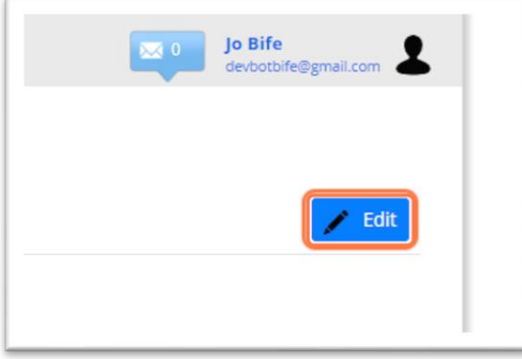

13. You need to read and accept the Data Protection Statement. Click on "Click here to open the statement in a popup Window"

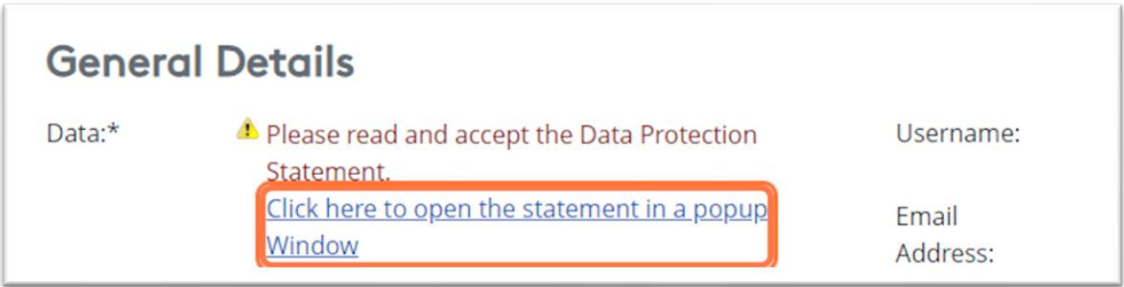

14. Read and Scroll down on the statement and Click on Accept

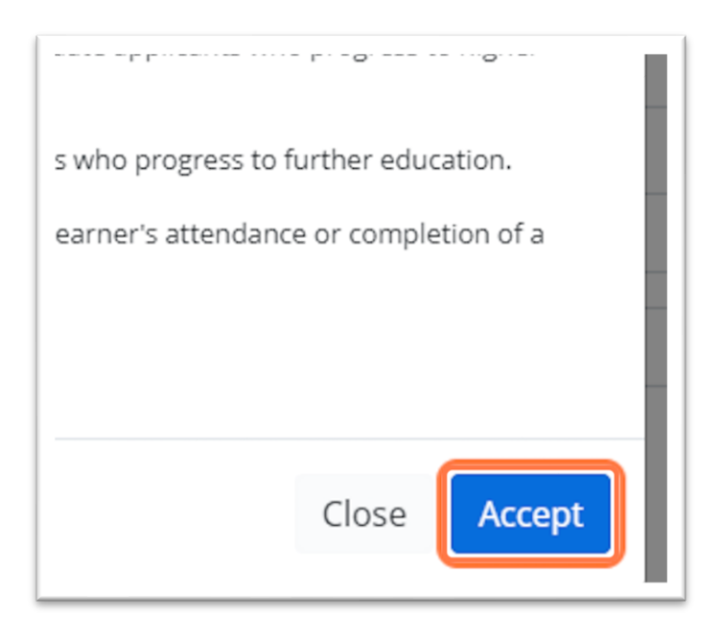

15. You will need to complete the General Information section. Once all information has been entered, Click on Save

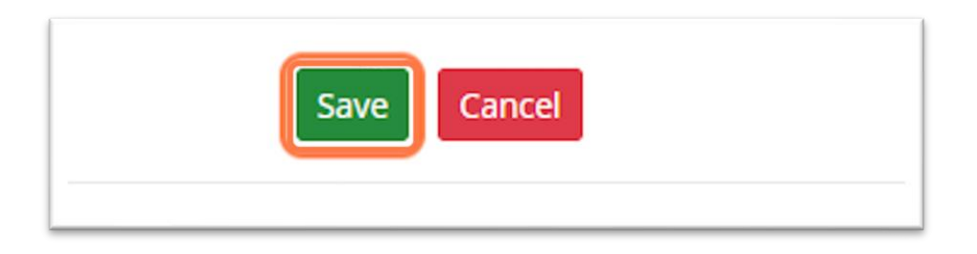

16. Click on the Social Welfare tab and complete all relevant fields. Repeat for the 'Education', 'My Status' and 'Further Details' tabs.

The 'Further Details' will not be required until you start on the course, and it is optional to complete. It is important to click 'Save' in each section before moving to the next.

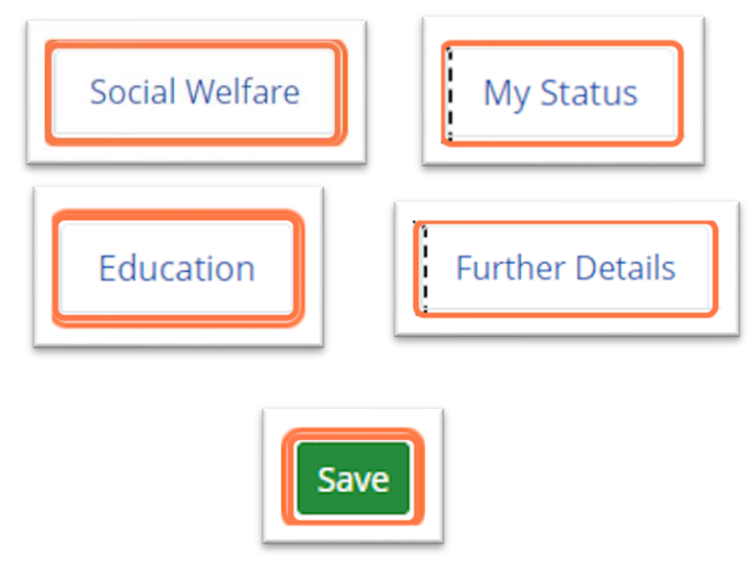

22. At the top of the screen, Click on Course Finder

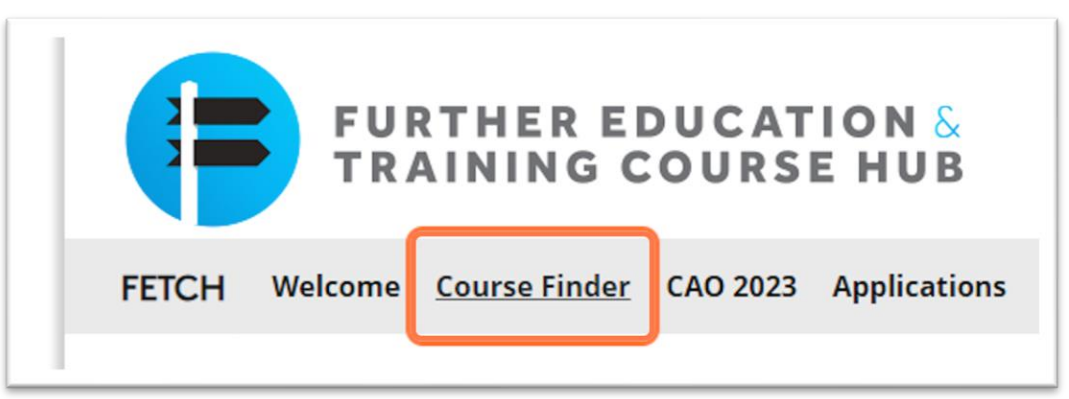

24. Enter your course name or course PLSS code (provided by your course coordinator)in the Search Term:

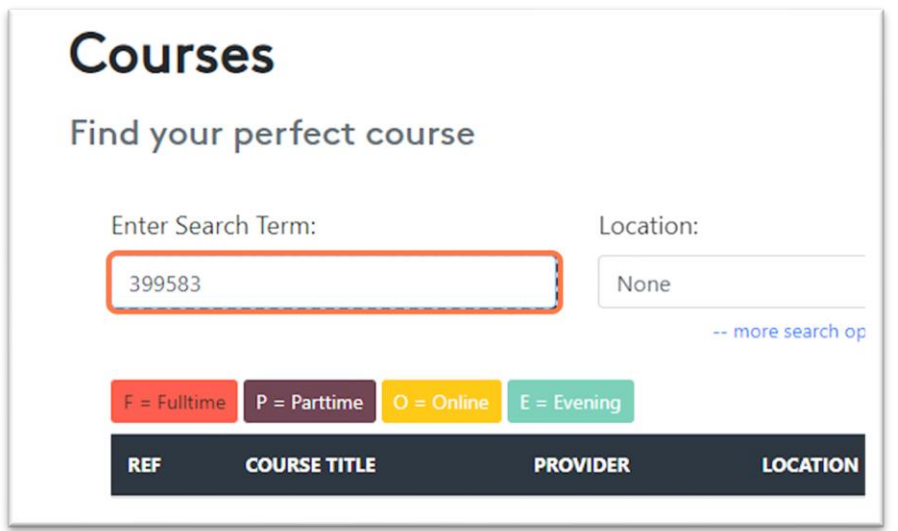

26. Click on the Search icon

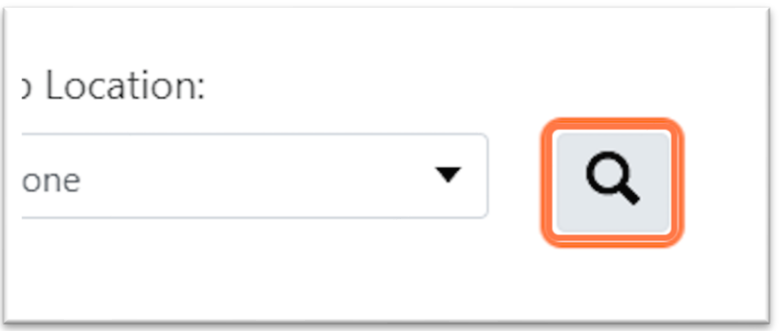

#### 27. Click on your course from the results list

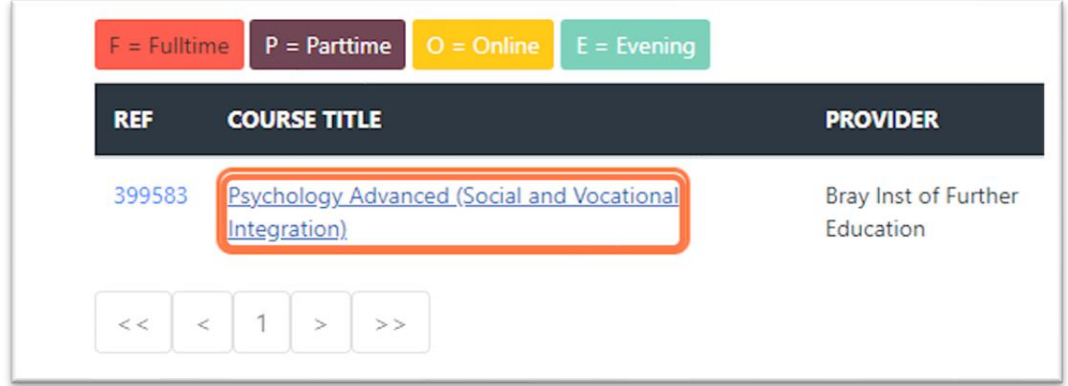

#### 28. In the next screen, click on Apply Now

 $\mathbb{Z}$ 

Idvanced Psychology course supports progression for those who are interested in pursuing logy or related fields in higher education as well as people-focussed careers in the community iry sectors. The applications of Psychology, its concepts and theories form the centre of this ting and innovative course. apply online at www.bife.ie. **Apply Now** 

29. Complete any missing fields in the form. Click on the Data Acknowledgement Statement – "click here to open in a popup Window"

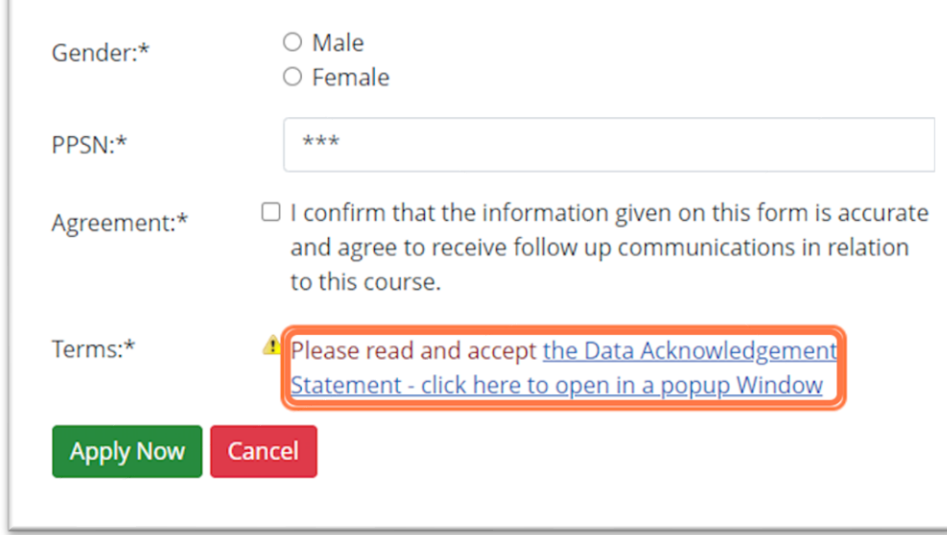

#### 30. Click on Accept

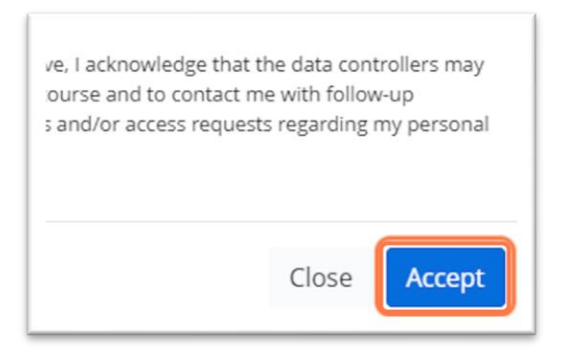

31. Check I confirm that the information given on this form is accurate and agree to receive follow up communications in relation to this course.…

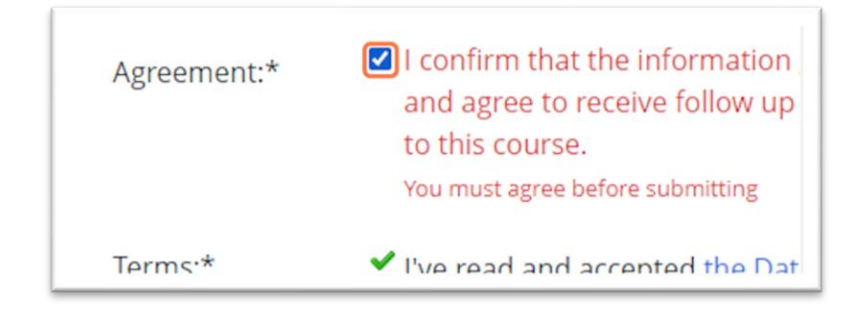

### 32. Click on Apply Now

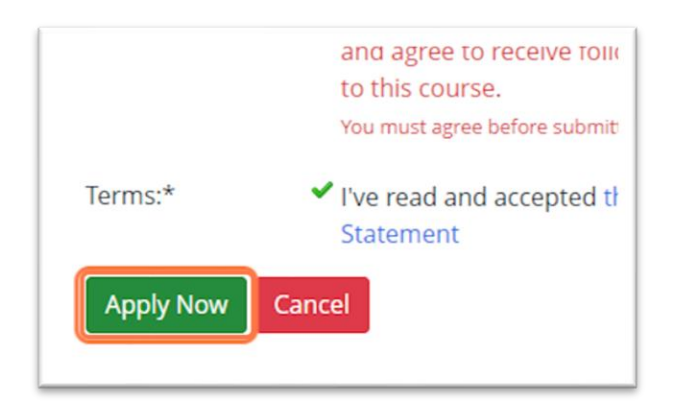

33. Click on your account at the top right of the screen and Sign Out.

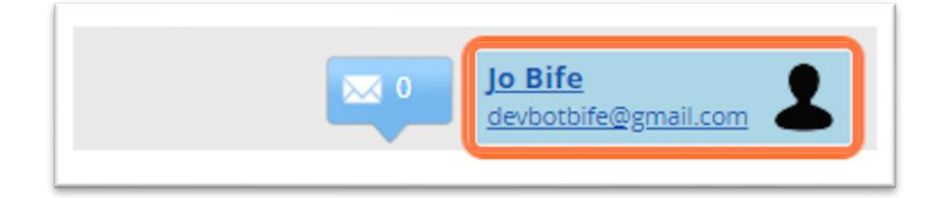

# 34. Click on Sign Out

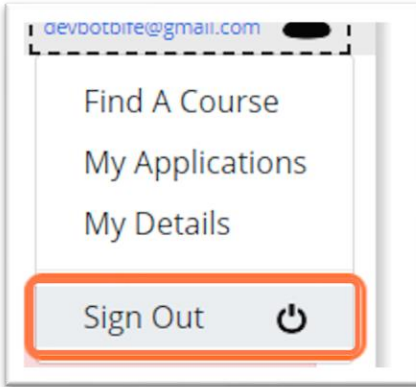

THANK YOU